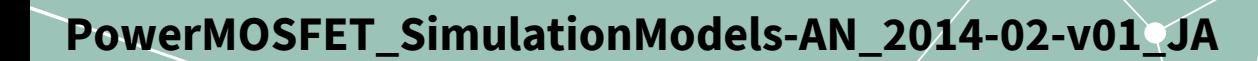

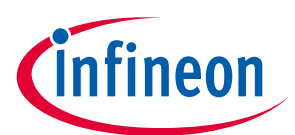

# インフィニオンのパワーMOSFETシミュレーシ ョンモデルの概要

#### <span id="page-0-0"></span>**Table of contents**

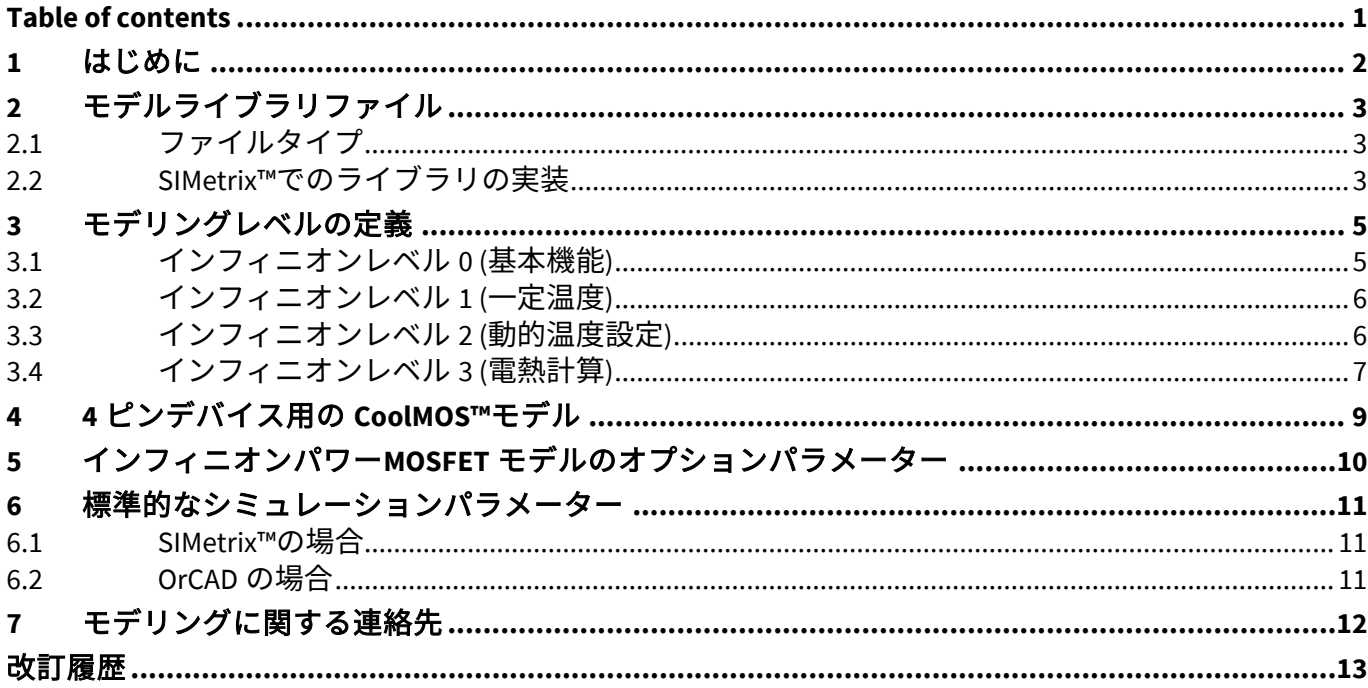

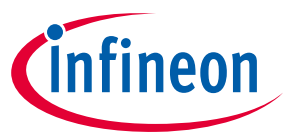

#### **はじめに**

### <span id="page-1-0"></span>**1 はじめに**

インフィニオンが提供するモデルは、モデルに関連する半導体製品のすべての仕様および動作特性を完 全に表すものとして、インフィニオンが保証するものではありません。モデルは、一般的なデバイスの 特性を説明します。すべての場合において、特定のデバイスの現在のデータシート情報が、最終的な設 計ガイドラインであり、唯一の実際のパフォーマンス仕様です。

モデルはデバイスのパフォーマンスを評価するために役立つツールですが、すべての条件下で正確なデ バイスのパフォーマンスをモデル化できるわけではなく、最終的な検証のためにブレッドボードを置き 換えることも意図されていません。したがって、インフィニオンはそれらの使用に起因するいかなる責 任も負いません。

インフィニオンは、事前の通知なしにモデルを変更する権利を留保します。

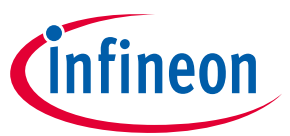

**モデルライブラリファイル**

## <span id="page-2-0"></span>**2 モデルライブラリファイル**

インフィニオンパワーMOSFET のモデルは、SIMetrix™-PSpice シミュレータで評価されます。

インフィニオンパワーMOSFET モデルは、PSpice シミュレーションコードでテスト、検証、提供されま す。すべてのパワーデバイスモデルは、電圧クラスと製品技術に応じて、専用のライブラリファイルに 一元化されます。

#### <span id="page-2-1"></span>**2.1 ファイルタイプ**

多数のシミュレータツールが、PSpice コードでプログラムされたモデルを処理できます。使用可能なモ デルライブラリファイルは、次のもので構成されます。

| ファイル | シミュレータ                                          | 説明                                                                                                    | 対応                                                                                                    |
|------|-------------------------------------------------|----------------------------------------------------------------------------------------------------|----------------------------------------------------------------------------------------------------|
| .lib | SiMetrix™<br><b>LT-Spice</b><br><b>Multisim</b> | PSpice コードを構成するファイル                                                                                                    | すべてのインフィニオンパワ<br>-MOSFET 製品                                                                                                    |
| .slb | OrCAD                                           | グラフィックユーザーインターフェース<br>(GUI) の'Schematics'に必要なモデルのシン<br>ボルを提供するファイル。<br>(PSpice/Schematics システムの評価版で使<br>用できるようにするために、各シンボル<br>ライブラリは 20 個を超えるシンボルを含<br>みません。)                                      | 最新のインフィニオンパワー<br>MOSFET 製品では提供されませ<br>ん。.slb ファイルはリクエスト<br>に応じて提供されます。.slb フ<br>ァイルは、メニューの'Options<br>$\rightarrow$ Editor Configuration $\rightarrow$<br>Library Setting'からインストー<br>ルする必要があります。 |
| .olb | OrCAD                                           | グラフィカルユーザーインターフェース<br>'Capture'のシンボルを含むファイ<br>ル'Schematics'を GUI として使用する場<br>合、.lib ファイルは 'Analysis → Library and<br>Include File'メニューからインストールす<br>る必要があります。'Add Library*'による永<br>続的なインストールを推奨します。 | 最新のインフィニオンパワー<br>MOSFET 製品では提供されませ<br>ん。slb ファイルは OrCAD にイ<br>ンポートして、olb ファイルに<br>変換できます。                                                                                                    |

**Table 1** ファイルタイプ

.lib ファイルは、次の Infineon Web ページで入手できます。

#### **[http://www.infineon.com](http://www.infineon.com/)**

Products → MOSFETs → Power MOSFETs で検索してください

#### <span id="page-2-2"></span>**2.2 SIMetrix™でのライブラリの実装**

シミュレーションを設定する前に、対象のモデルライブラリをシミュレータツールに統合する必要があ ります。ここでは、SIMetrix™での PSpice.lib ファイルのインストールについて紹介します。さまざまな ライブラリファイルのインストールについては、ディスクリートシミュレーションツールのオンライン ヘルプを確認することを検討してください。

PSpice ライブラリファイルの SIMetrix™への実装は、シミュレータのバージョン 7.10 の使用に基づきま す。この手順は、以前のソフトウェアバージョンでも同じように有効です。**[Figure 1](#page-3-0)** に、ライブラリフ ァイルをシミュレータに簡単にインストールする方法の 1 つのステップを示します。SIMetrix™を起動し た後、ファイルマネージャウィンドウを開き、実装するライブラリファイルへのパスを入力する必要が あります。

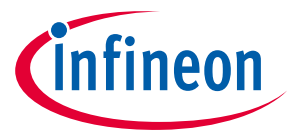

#### **モデルライブラリファイル**

ドラッグアンドドロップでライブラリをメインウィンドウに挿入してください。確認ダイアログは、ア クションが成功し、インストールが完了したかどうかをユーザーに通知します。このツールを使用する と、一度に複数のファイルをインストールできます。このため、必要なライブラリをマークして、1 回 のアクションでメインウィンドウに移動する必要があります。

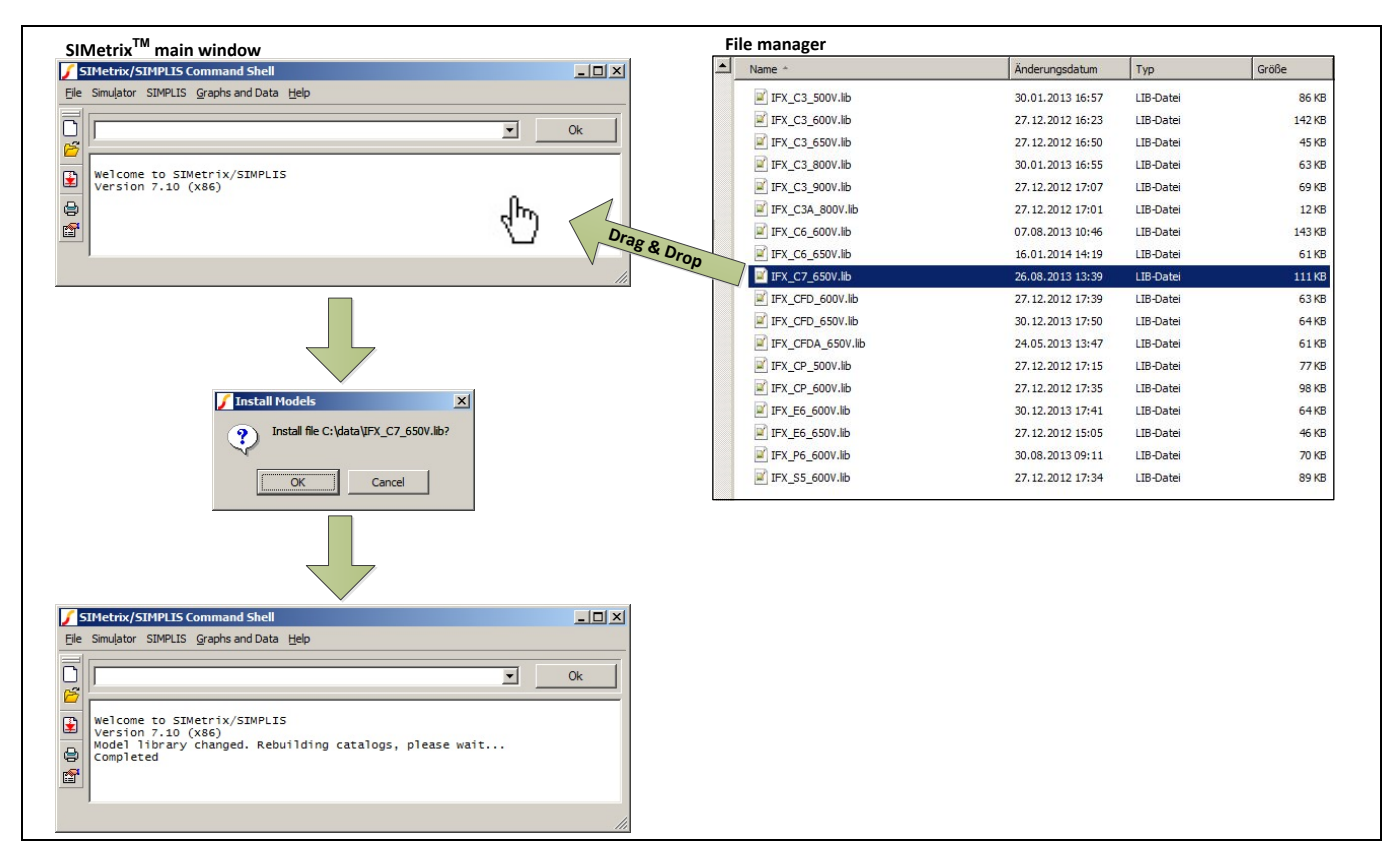

<span id="page-3-0"></span>**Figure 1 SIMetrix**™ライブラリの実装

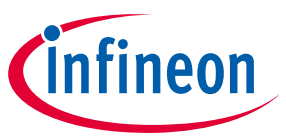

### <span id="page-4-0"></span>**3 モデリングレベルの定義**

インフィニオンは、MOSFET デバイス用に最大 4 つの異なるタイプのモデルを提供します。それらのう ちの 3 つは、MOSFET 構造とパッケージの物理的な温度依存モデルに基づいています (いわゆる「レベル 1」から「レベル 3」まで)。4 つ目は、それほど複雑ではありませんが、より高速で、Spice のようなモ デル (「レベル 0」) をインポートできる他の Spice バリアントまたはシミュレータに適したより経験的 なモデルです。

モデルの命名法は、基本的に、レベルを識別する接尾辞がデバイス名に追加されます。

#### **Table 2** モデリングレベルの命名法

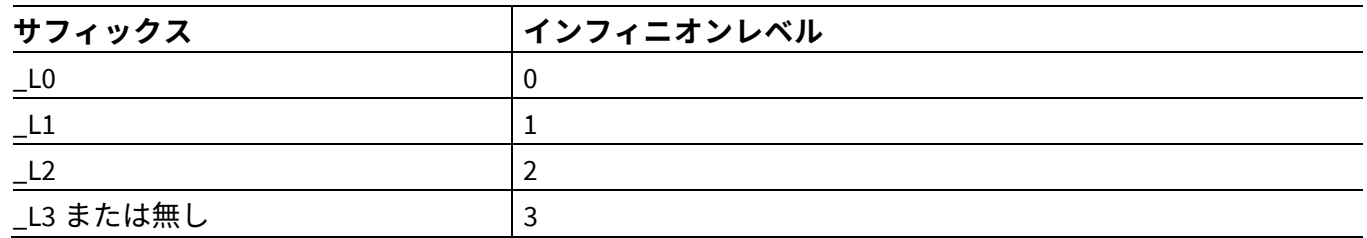

たとえば、650V のレベル 3 モデル、45mOhm CoolMOS™ C7 IPP65R045C7 の製品名は、IPP65R045C7\_L3 で す。

以下の表に、さまざまなレベルの要約の概要と、推奨される使用法を示します。

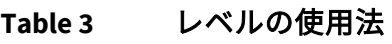

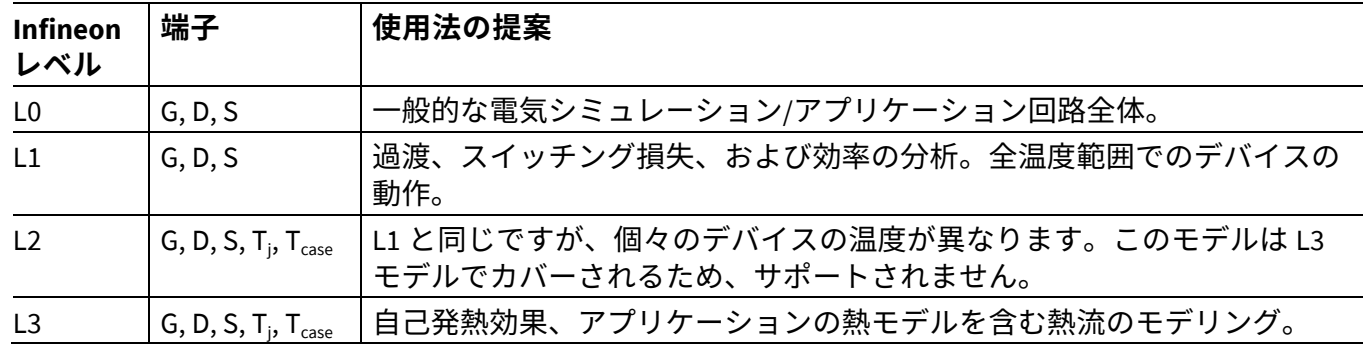

#### <span id="page-4-1"></span>**3.1 インフィニオンレベル 0 (基本機能)**

シミュレーションの焦点が速度に非常に重点を置いている場合は、レベル 0 の PSpice モデルがほとんど のアプリケーションシミュレーションに最適です。この構造は、基本的に標準要素で構成される同等の サブサーキットです。

これらのモデルは、機能ステートメントのような PSpice 固有の構文では機能しない他の Spice のような シミュレータでも使用できます。IPP65R045C7 のモデル名は IPP65R045C7\_L0 です。つまり、サフィック ス\_L0 が使用されます。インフィニオンのレベル 0 モデルシンボル (3 つのピン) を **[Figure 2](#page-5-2)** に示しま す。

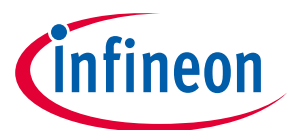

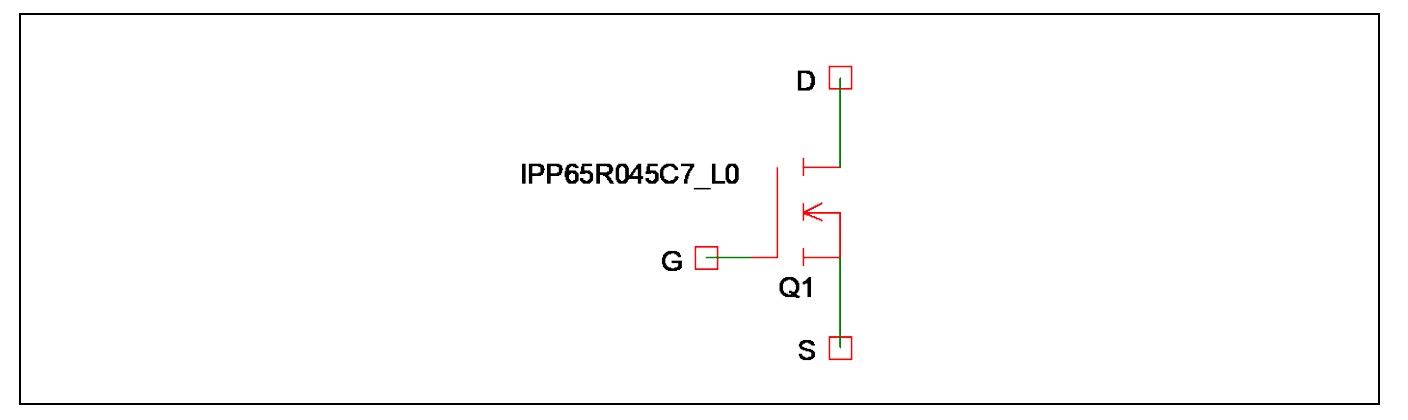

<span id="page-5-2"></span>**Figure 2** レベル **0** モデルシンボル

### <span id="page-5-0"></span>**3.2 インフィニオンレベル 1 (一定温度)**

レベル 1 モデルは、回路全体および過渡シミュレーション中に一定のデバイス温度を想定します (温度 は解析セットアップで指定する必要があります)。さらに、静電容量の電圧依存性は非常に正確にモデル 化されます。複雑さが増すため、このモデルはレベル 0 よりも多くの計算能力を必要とします。

シミュレーションの温度は、シミュレーションツールで、環境温度のグローバル設定を編集および更新 することで変更できます。インフィニオンのレベル 1 モデルシンボル (3 つのピン) を **[Figure 3](#page-5-3)** に示しま す。

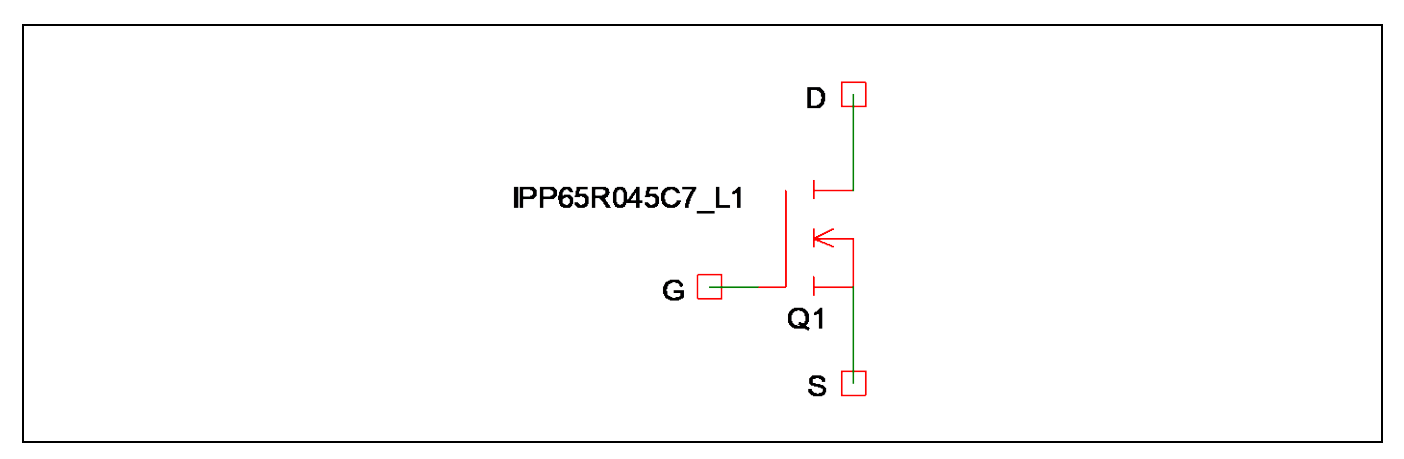

<span id="page-5-3"></span>**Figure 3** レベル **1** モデルシンボル

#### <span id="page-5-1"></span>**3.3 インフィニオンレベル 2 (動的温度設定)**

レベル 2 モデルを使用すると、ユーザーは回路内の個々の部品に異なる温度を定義できます。これらの 温度は、電圧源を Tj (接合部温度) ピンに接続することにより、過渡計算中に動的に変更できます。電圧 は摂氏に変換されます。Tj ピンが接続されない場合、27°C のデフォルト温度が計算に使用されます。

レベル 2 のすべての機能がレベル 3 モデルタイプで完全にカバーされているため、レベル 2 モデルは CoolMOS™デバイスでは使用できません。

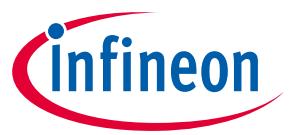

#### <span id="page-6-0"></span>**3.4 インフィニオンレベル 3 (電熱計算)**

自己発熱を動的に計算できるようにするために、電気モデルはレベル 3 モデルのデバイスの熱モデルと 結合されます。これを行うために、トランジスタの電流消費電力が恒久的に決定され、この電力に比例 する電流が熱等価ネットワークに供給されます。次に、Tj ノードの電圧には、時間依存の接合部温度に 関する情報が含まれます。この情報は、温度依存の電気モデルに直接作用します。インフィニオンのレ ベル 3 モデルシンボル (5 ピン) を **[Figure 4](#page-6-1)** に示します。

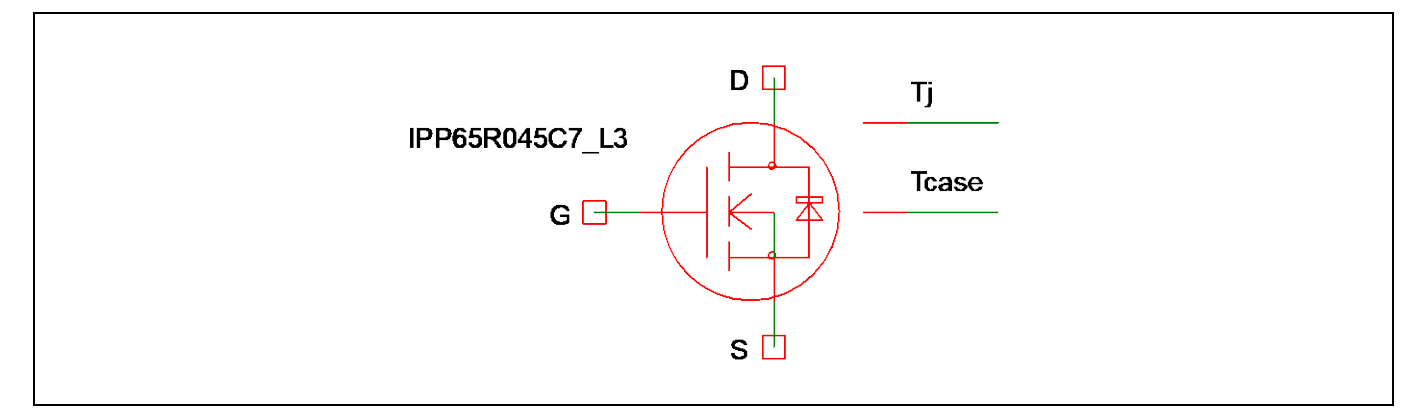

<span id="page-6-1"></span>**Figure 4** レベル **3** モデルシンボル

レベル 3 モデルには 2 つの外部サーマルノードがあるため、5 ピンの記号が使用されます。

- 温度接続は電圧ピンとして機能します。したがって、1V の電位差は 1°C の温度差を指します。
- 上部の追加接続は **Tj**で、ユーザーは接合部温度を簡単に監視できます。通常、このノードは接続さ れるべきではありません。ただし、熱平衡とは異なるデバイス接合部温度で計算を開始する必要が ある場合は、次のようにしてください。Tj を小さなコンデンサ (通常は 1pF) でグランドに接続し、初 期電位差の初期値 (パラメーターIC) を示します (これは、初期温度を°C で測定)。これにより、これら のタイプのシミュレーションが可能です。
- 2 番目のサーマルピンは **Tcase** (または、ダイモデルでは Tpad) です。このピンを接続する必要がありま す。Tcaseピンとグランド電位の間に外部抵抗-コンデンサ-ネットワークを追加できます。熱ネットワ ークの右側の端子は、周囲温度を定義するために熱源に接続する必要があります (**[Figure 5](#page-6-2)** を参照)。 一方、これらのピンを短絡すると、最適な熱伝達がモデル化されるネットワークにつながります。

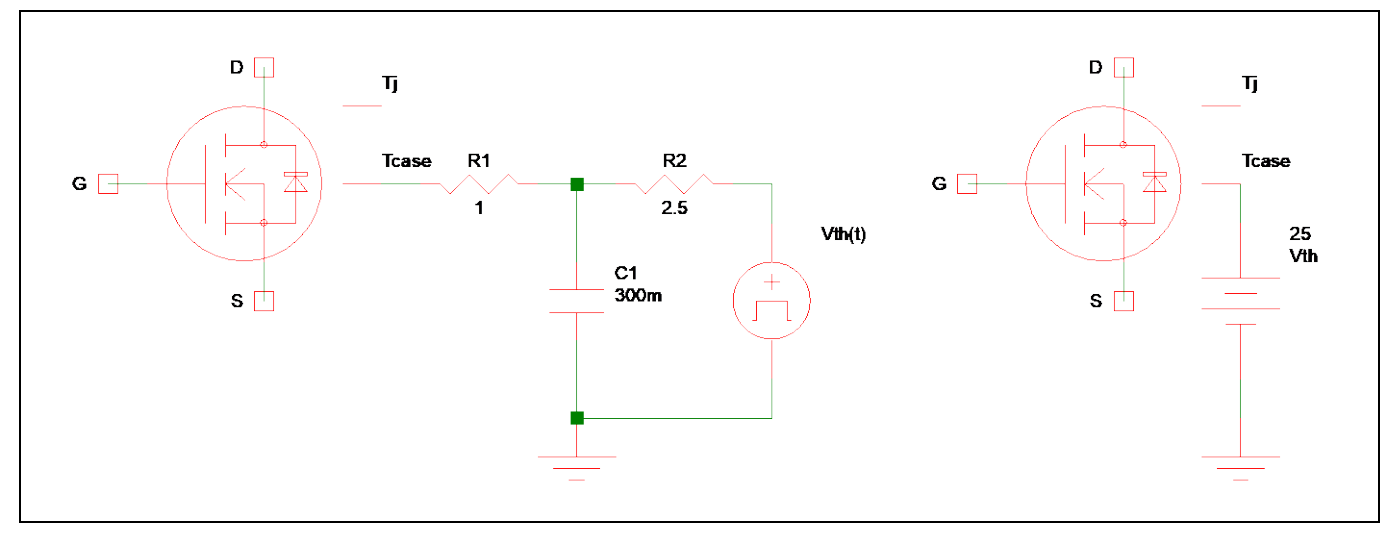

<span id="page-6-2"></span>**Figure 5** 外部熱ネットワークの接続

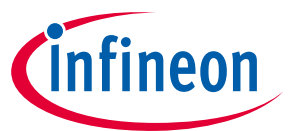

**[Figure 5](#page-6-2)** に、外部ヒートシンクを備えたシミュレーション回路の例を示します。左側の図では、R1 はヒ ートスラグとヒートシンクの間のインターフェースの Rth を示します。C1 と R2 は、使用済みヒートシン クの熱容量 (C1) と Rth から環境 (R2) までのパラメーターです。Vth信号は、シミュレーションの環境温度 の動作を表します。

右の図では、パッケージのヒートスラグは 25°C に固定されます。このような回路図を使用すると、デ ータシートのグラフに従ってデバイスの動作を調査できます。

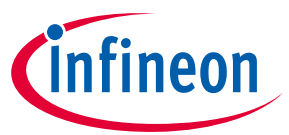

**4 ピンデバイス用の CoolMOS™モデル**

## <span id="page-8-0"></span>**4 4 ピンデバイス用の CoolMOS™モデル**

一部のインフィニオンパワーMOSFET ポートフォリオ (CoolMOS™ C7 など) には、MOSFET の高速で効率 的なスイッチング動作のための個別のソース接続を備えた製品も含まれます。これらの製品は、ソース センス (SS) と呼ばれるゲート駆動グラウンドへの追加接続を備えます。<sup>4</sup> ピンアプリケーションノート [1](#page-8-1) も参照してください。

4 ピンモデルには、3 ピン構成で定義されている内部寄生ソースインダクタンス (パッケージ) は含まれ ません。これにより、専用のシンボルを必要とせずに、モデルを PSpice 以外のシミュレーションシステ ムに変換できます。

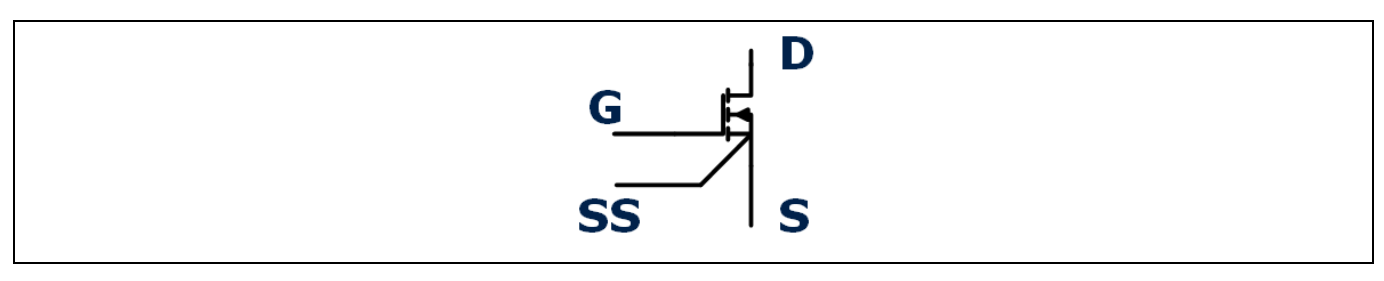

**Figure 6 4** ピン **CoolMOS**™デバイスの回路記号

このため、シミュレーション回路図には、実際の PCB レイアウトに従って外部寄生インダクタンスを取 り付ける必要があります。このインダクタンスの値は、トレース長 1 mm あたり 1nH の 1 次アプローチ として選択するか、3D PCB モデルの Q3D などの 3D シミュレーションモデルによって決定できます。外 部インダクタンスに加えて、追加される内部値はパッケージによって異なります。TO247 の場合、ソー ス (S) ピンの内部インダクタンスを 5nH と考えてください。ThinPAK™の場合、追加される内部インダク タンスは 1nH です。

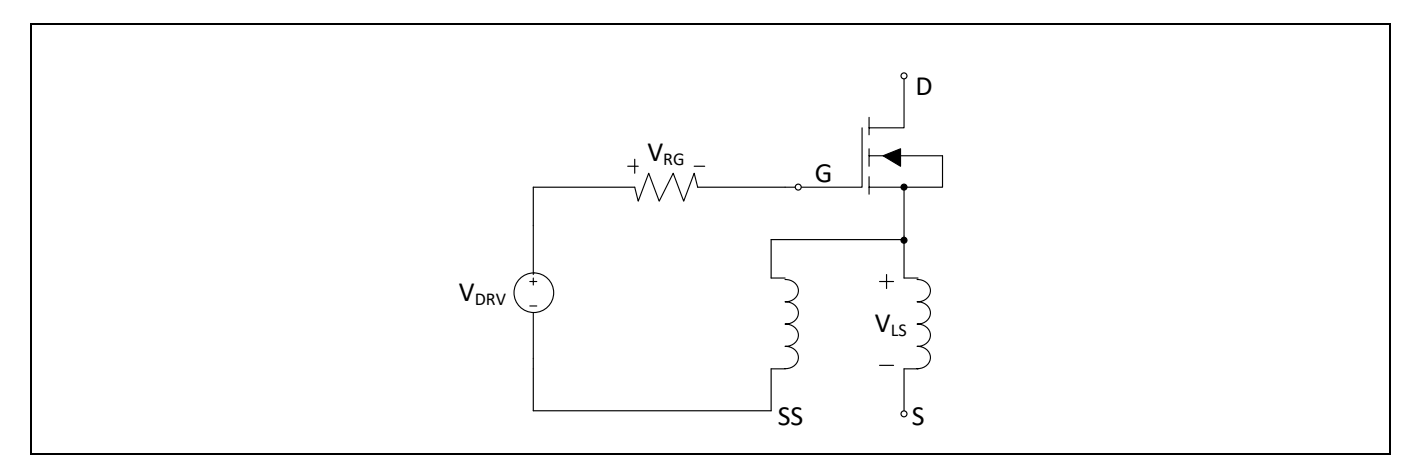

**Figure 7 4** ピンデバイスのシミュレーション回路図

 $\overline{a}$ 

<span id="page-8-1"></span><sup>&</sup>lt;sup>1</sup> F. Stueckler, E. Vecino, "CoolMOS<sup>™</sup> C7 650V Switch in a Kelvin Source Configuration", Infineon Technologies, application note AN2013-05

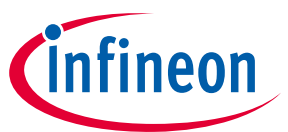

**インフィニオンパワーMOSFET モデルのオプションパラメーター**

### <span id="page-9-0"></span>**5 インフィニオンパワーMOSFET モデルのオプションパラメー ター**

インフィニオンのパワーMOSFET モデルパラメーターは、一般的なデバイスを動作させるために選択さ れます。ただし、最悪の場合の分析を可能にするために、インフィニオンのパワーMOSFET モデルは、 ユーザーがより近くにある重要なパラメーターを提供します。

一般に、偏差は[-1; 1]の範囲にスケーリングされます。ここで、-1 の値は最小値を示し、0 は標準値 (デ フォルト) であり、1 はモデルパラメーターの最大値を表します。すべての組み合わせが可能であるとは 限らないように、パラメーターには異なる優先順位があることに注意してください。

まず、レベル 3 モデルでは、ユーザーは標準的な (物理的に最小の) 過渡熱インピーダンスとインフィニ オンが保証する最大値のどちらかを選択できます。これは、オプションのパラメーターdZ#をデフォル ト値の 0 (通常の Zth) から 1 (最大 Zth) に変更することで実行できます。中間値が可能です。ネットリスト 入力を好むユーザーは、PARAMS: Zth.type = 1 をネットリスト行に追加することでこの機能を使用できま す。この例では、1 は最大の Z 番目の動作を示します。

次に、デバイスのオン抵抗は、標準値と最大値の間で選択できます。dRDS(on)の許容範囲は[0;1]です。こ こで、dZ<sub>th</sub>属性と同様に、0 が標準で、1 が最大値です (ネットリストコード: PARAMS: R<sub>DS(on</sub>=1)。

第3に、すべてのタイプのモデルには、標準値からのしきい値電圧偏差をモデル化するための属性 dVth があります。したがって、デフォルト値 0 は一般的なデバイス、-1 は最小、1 は最大しきい値電圧を示 します (ネットリストコード:PARAMS: dV<sub>th</sub> = 1)。値 d<sub>RDS(on)</sub>≠0 を設定すると、dV<sub>th</sub> が上書きされます。

通常、製造プロセスの偏差と特定のデバイスパラメーターの変動との間に 1 対 1 の関係がないため、デ バイスのパフォーマンス偏差のモデリングは複雑なタスクです。したがって、指定されたオプションの パラメーターを使用しても、すべてのケースが考慮されるわけではなく、特別な場合には、インフィニ オンが保証する仕様を満たさないパフォーマンスが発生する可能性があります。

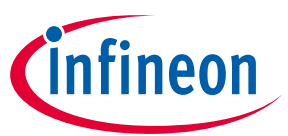

**標準的なシミュレーションパラメーター**

## <span id="page-10-0"></span>**6 標準的なシミュレーションパラメーター**

#### <span id="page-10-1"></span>**6.1 SIMetrix™の場合**

次の設定は、SIMetrix™シミュレーションに役立つことがわかっています。

#### **Table 4 SIMetrix™**の設定

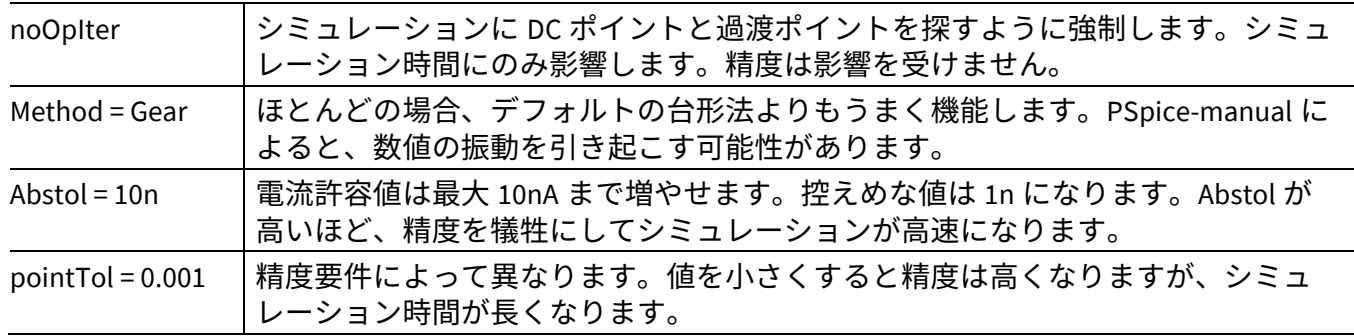

#### <span id="page-10-2"></span>**6.2 OrCAD の場合**

PSpice は元々、パワーエレクトロニクスや高度に非線形なコンポーネント向けに設計されていないた め、標準のシミュレーションパラメーター (シミュレーションセットアップ/オプション) は適切でないこ とがよくあります。通常は、次の標準的な値が収束を容易にします。

#### **Table 5 OrCAD** の設定

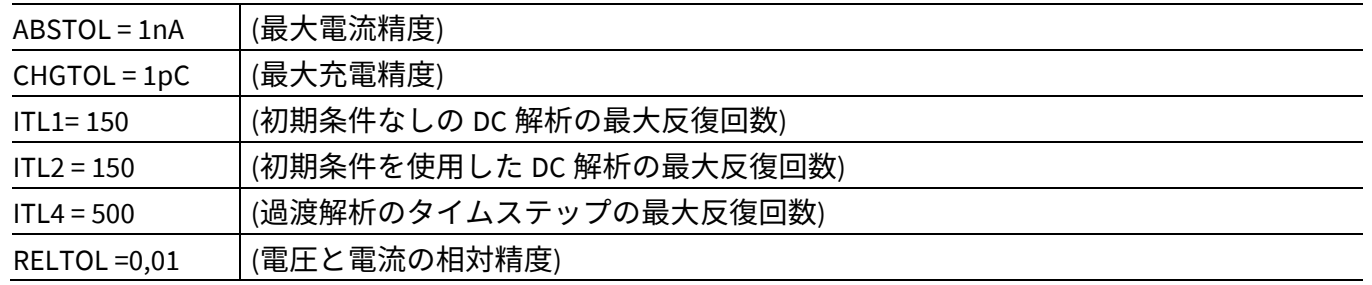

多くの場合、一時的な分析のステップサイズを制限する必要があります。回路システムには多くの異な るタイムスケールが含まれており、PSpice シミュレータの自動ステップ制御は、重要な高速タイムスケ ール情報を無視することがあり、最終的には収束の問題につながります。通常、1ns のサイズのステッ プシーリングがこの問題の解決策です。

シミュレートする時間 (TSTOP) が比較的長く (通常、熱現象が主な関心事である場合)、急激な勾配が発 生している場合、最小ステップサイズが大きすぎる可能性があります。このような場合は、TSTOP を減 らして開始し、シミュレーションプロセスを中断して、TSTOP を目的の値に変更すると便利です。

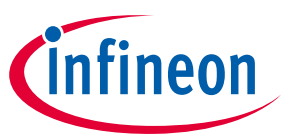

**モデリングに関する連絡先**

### <span id="page-11-0"></span>**7 モデリングに関する連絡先**

ご不明な点がありましたら、最寄りの営業所またはインターネット (**[http://www.infineon.com](http://www.infineon.com/)**)より、お 気軽にお問い合わせください。

*Note:* 安全な動作領域外の回路設計として、モデルを誤って使用してはいけません。コンポー ネント仕様は常に最終的にはデータシートによって決まります。

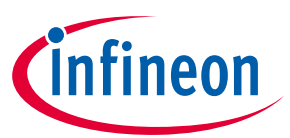

#### **改訂履歴**

### <span id="page-12-0"></span>改訂履歴

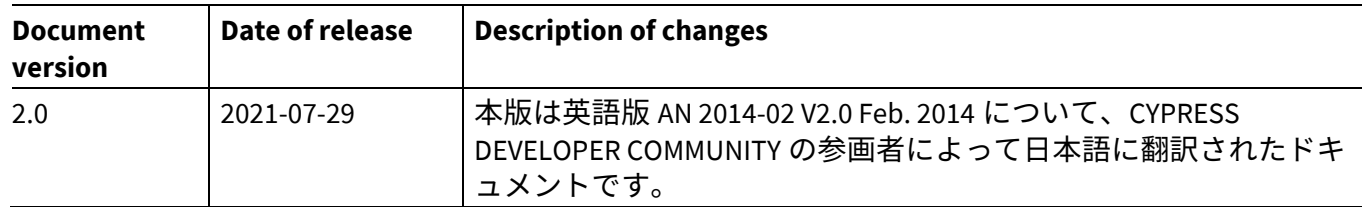

#### **Trademarks**

All referenced product or service names and trademarks are the property of their respective owners.

**Edition 2021-07-29 Published by Infineon Technologies AG 81726 Munich, Germany**

**© 2021 Infineon Technologies AG. All Rights Reserved.**

**Do you have a question about this document? Email:** [erratum@infineon.com](mailto:erratum@infineon.com;ctdd@infineon.com?subject=Document%20question%20)

**Document reference V2.0**

#### **重要事項**

本文書に記載された情報は、いかなる場合も、 条件または特性の保証とみなされるものではあ りません(「品質の保証」)。本文に記された 一切の事例、手引き、もしくは一般的価値、お よ<u>ひ</u>/または本製品の用途に関する一切の情報 に関し、インフィニオンテクノロジーズ(以 下、「インフィニオン」)はここに、第三者の 知的所有権の不侵害の保証を含むがこれに限ら ず、あらゆる種類の一切の保証および責任を否 定いたします。

さらに、本文書に記載された一切の情報は、お 客様の用途におけるお客様の製品およびインフ ィニオン製品の一切の使用に関し、本文書に記 載された義務ならびに一切の関連する法的要 件、規範、および基準をお客様が遵守すること を条件としています。

本文書に含まれるデータは、技術的訓練を受け た従業員のみを対象としています。本製品の対 象用途への適合性、およびこれら用途に関連し て本文書に記載された製品情報の完全性につい ての評価は、お客様の技術部門の責任にて実施 してください。

本製品、技術、納品条件、および価格について の詳しい情報は、インフィニオンの最寄りの営 業所までお問い合わせください (**[www.infineon.com](http://www.infineon.com/)**)。

#### 警告事項

技術的要件に伴い、製品には危険物質が含まれ る可能性があります。当該種別の詳細について は、インフィニオンの最寄りの営業所までお問 い合わせください。

インフィニオンの正式代表者が署名した書面を 通じ、インフィニオンによる明示の承認が存在 する場合を除き、インフィニオンの製品は、当 該製品の障害またはその使用に関する一切の結 果が、合理的に人的傷害を招く恐れのある一切 <u>の用途に使用することはできないこと</u>予めこ了 承ください。